# **How to Generate a Priority Personal Accident (PPA) Quote in eWay**

## **Quick guide on how to issue a PPA policy**

- 1. Click on Personal Accident follow by Personal Accident on the Home Page
- 2. Click on Next to continue

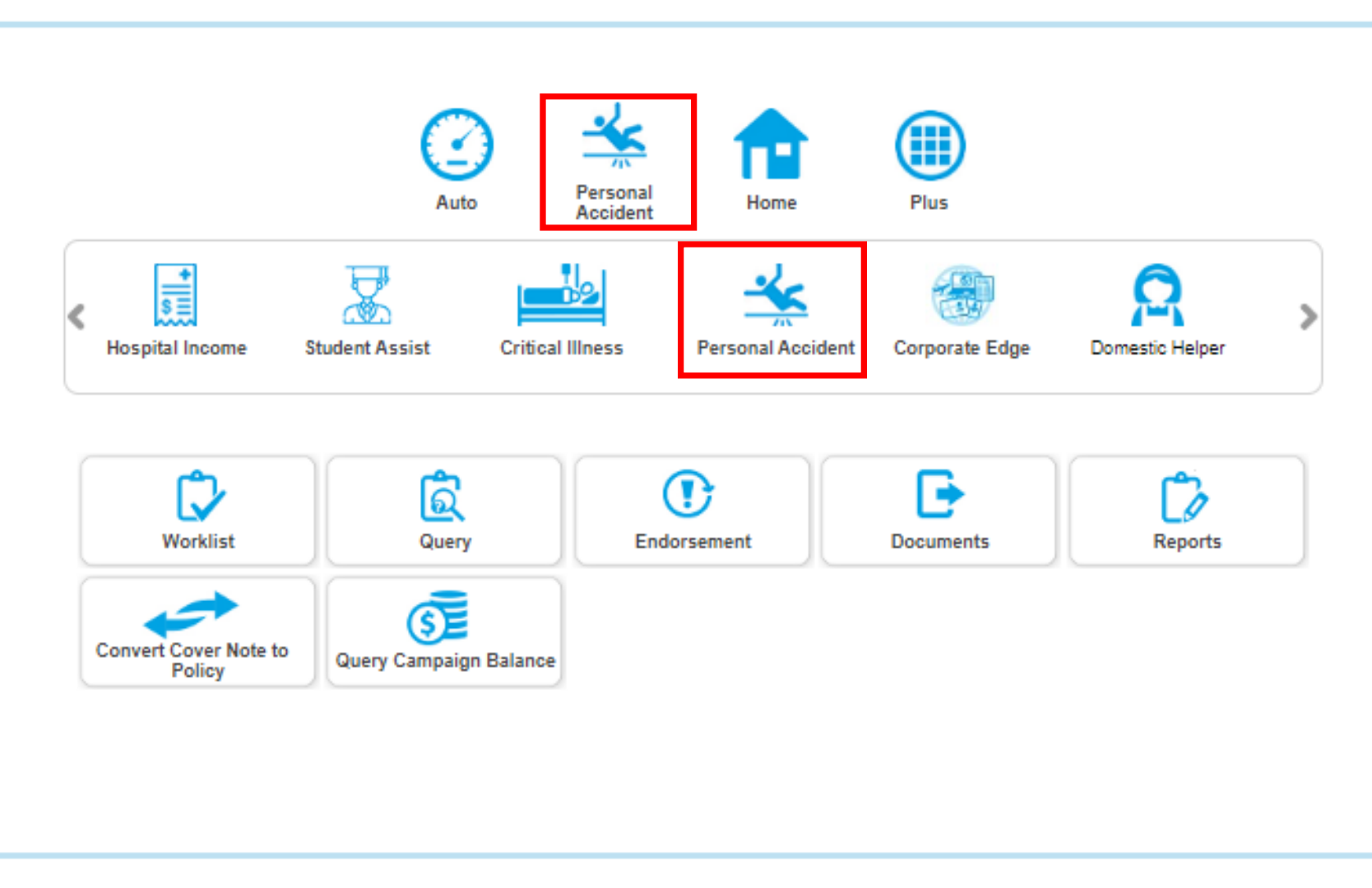

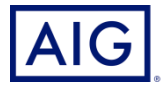

#### 3. Review the qualifying question before proceeding to select Priority Personal Accident Plan

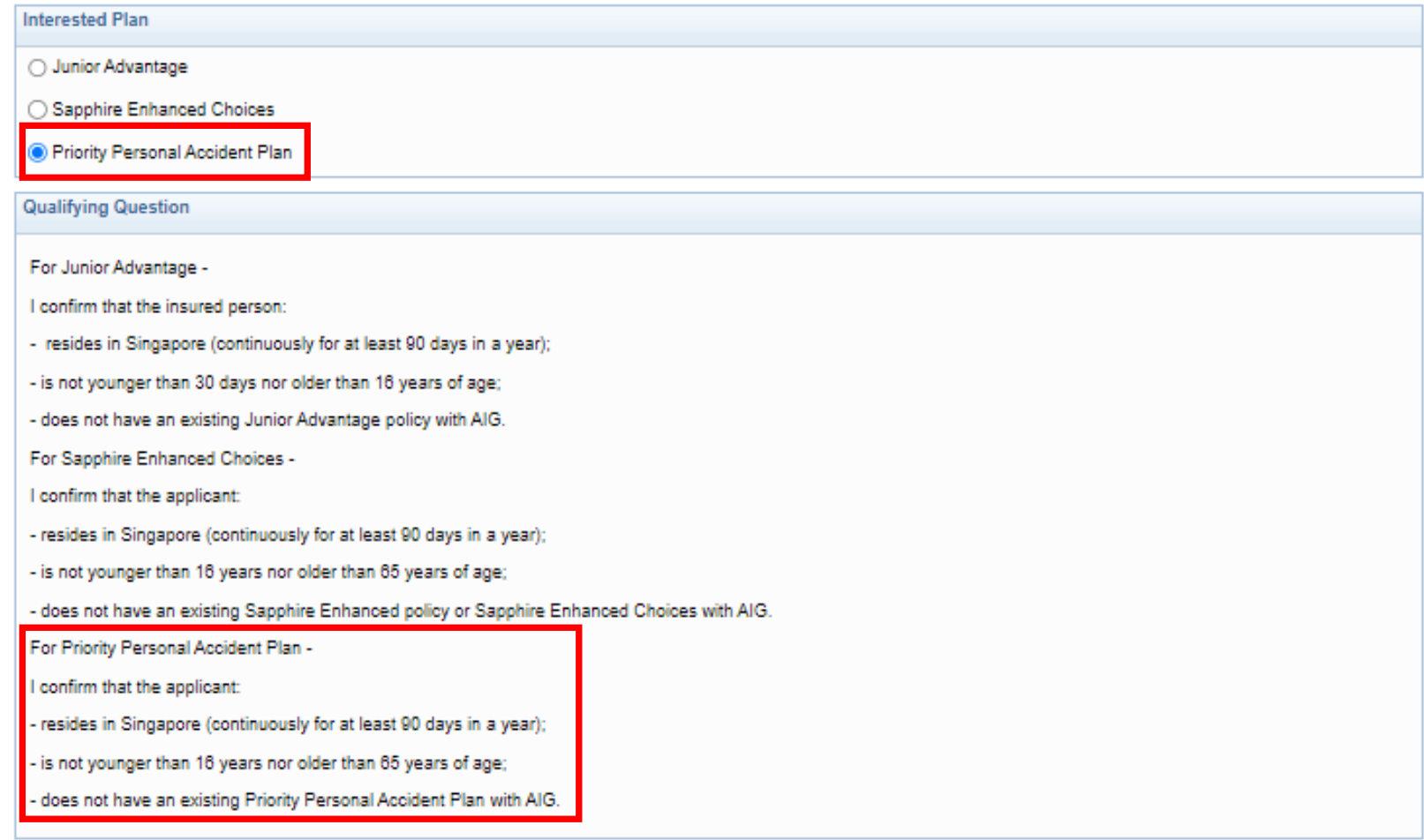

#### I represent and warrant that:

I have the authority to provide the customer(s) personal information to AIG, and the customer agrees and consents, that AIG may collect, use and process his/her personal information(whether obtained in this quotation form/otherwise obtained) for the purpose of providing a quotation.

I undertake that I will not contact the customer for the purpose of providing marketing, advertising and promotional material about insurance, financial products and/or services that AIG may be selling or marketing, unless the customer has consented to receive marketing messages.

Do you confirm that your client meets and agrees to all of the above requirements?

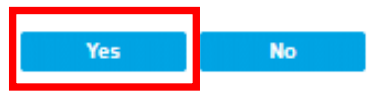

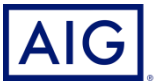

#### 4. Select Add Insured Person

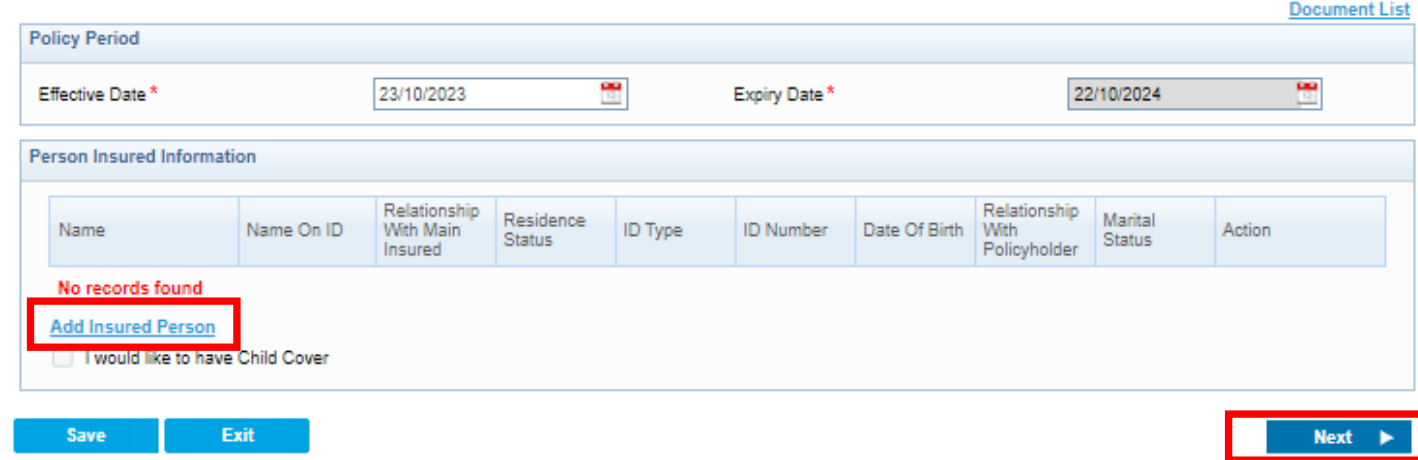

5. Enter all the mandatory information (\*) then click Save

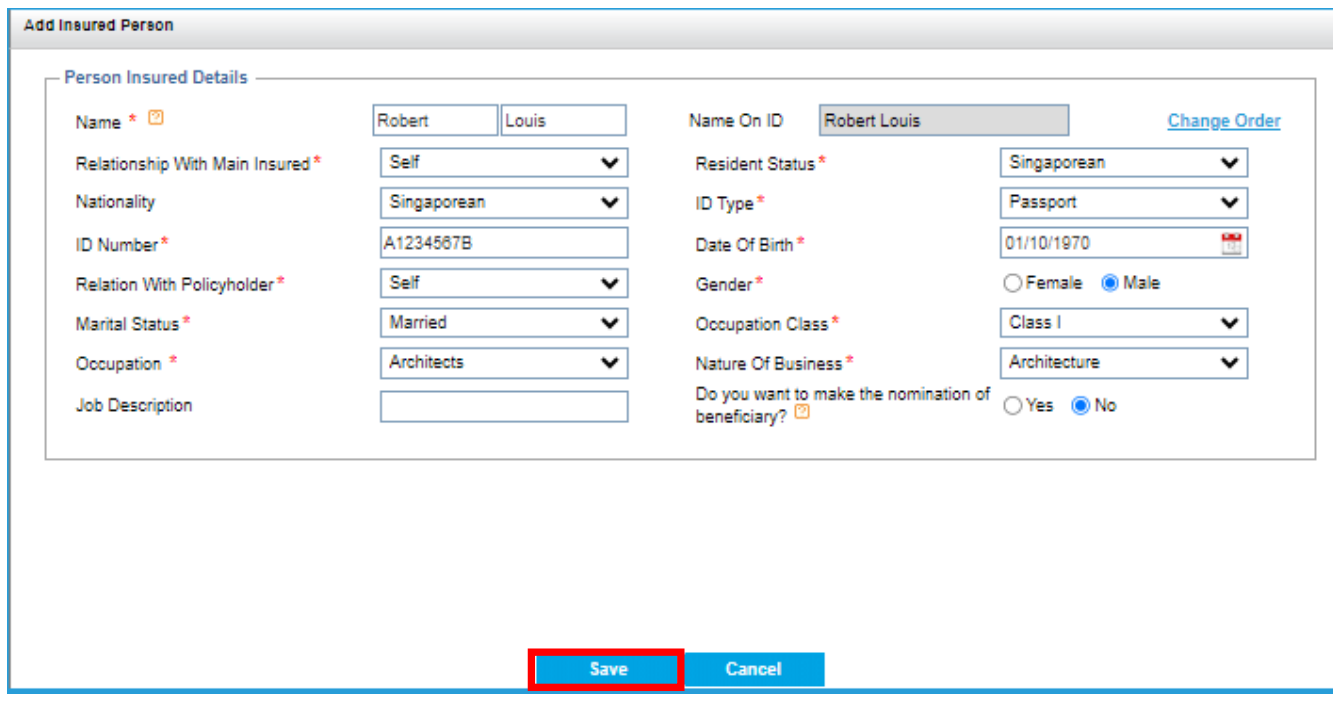

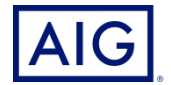

The Insured will then appear under the Person Insured Information page.

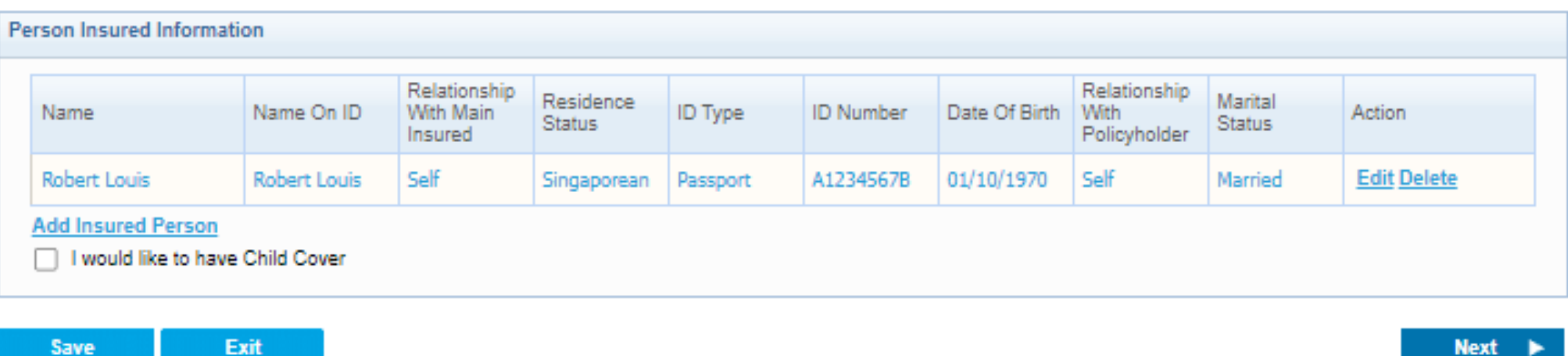

6. Select "I would like to have Child Cover" if customer wants child cover without spouse

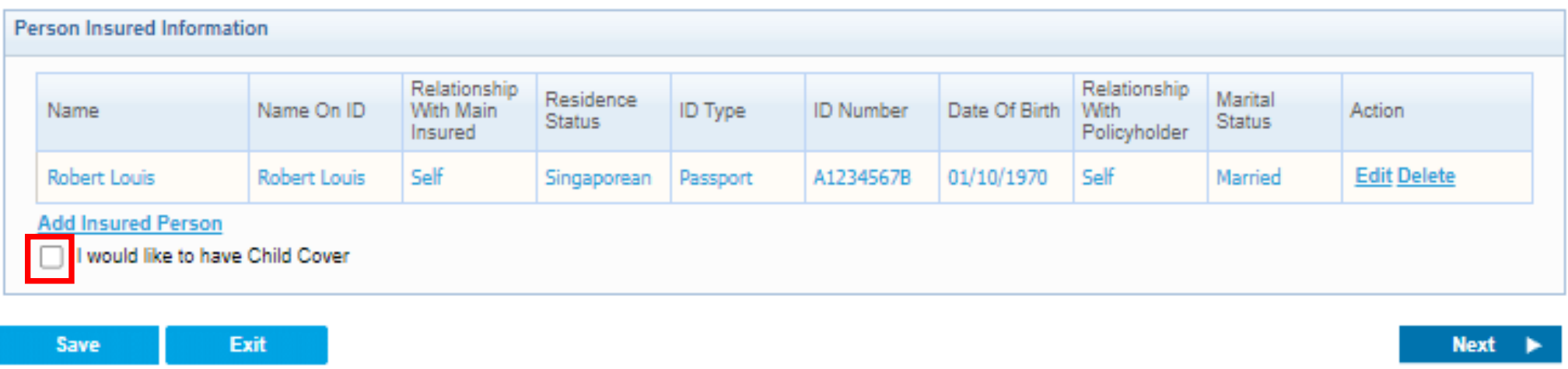

**Next** 

7. Select Add Insured Person again to enter spouse details, if required. Then click Save

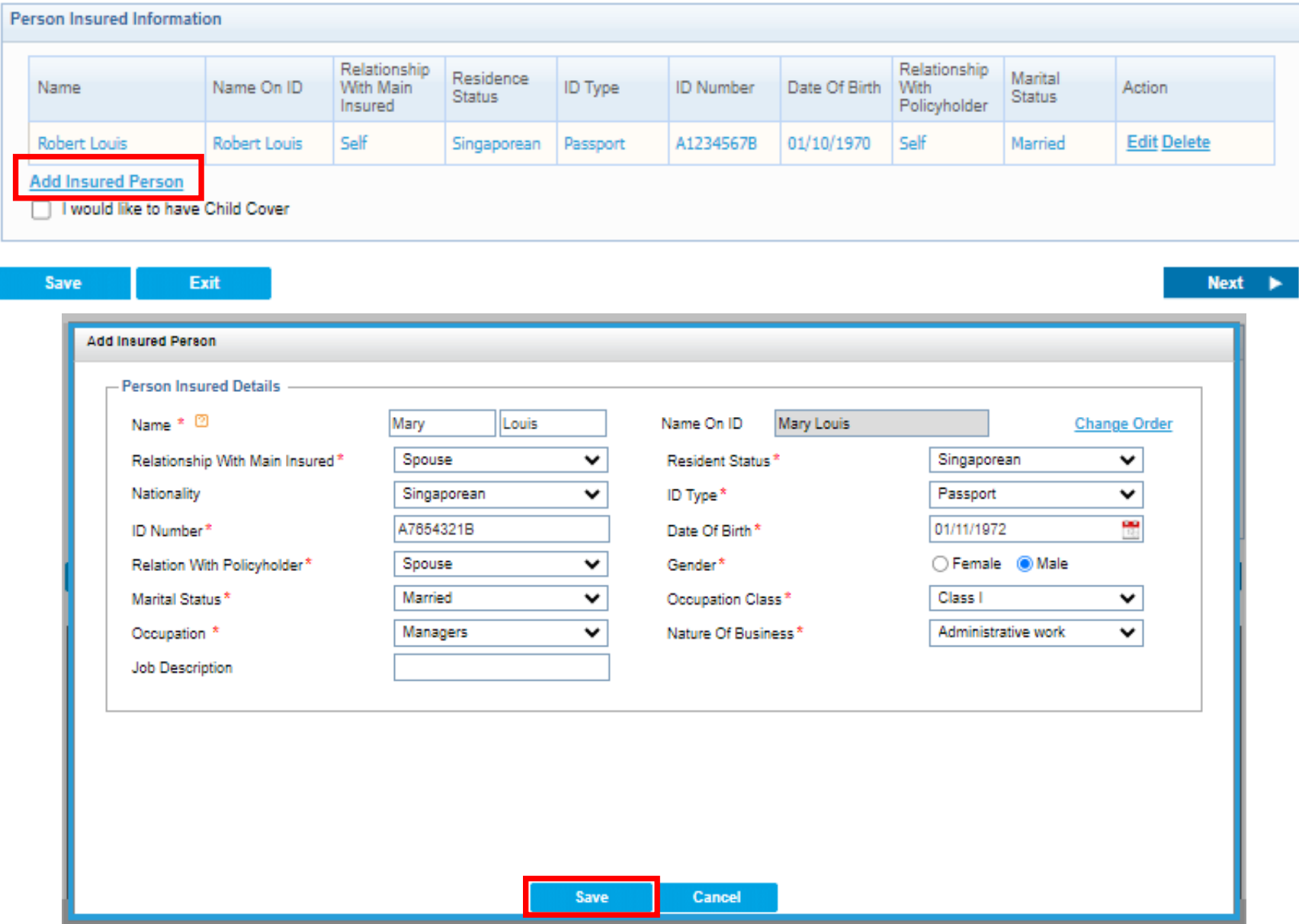

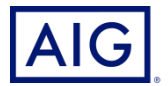

(Child cover is automatically checked when both parents' details are entered)

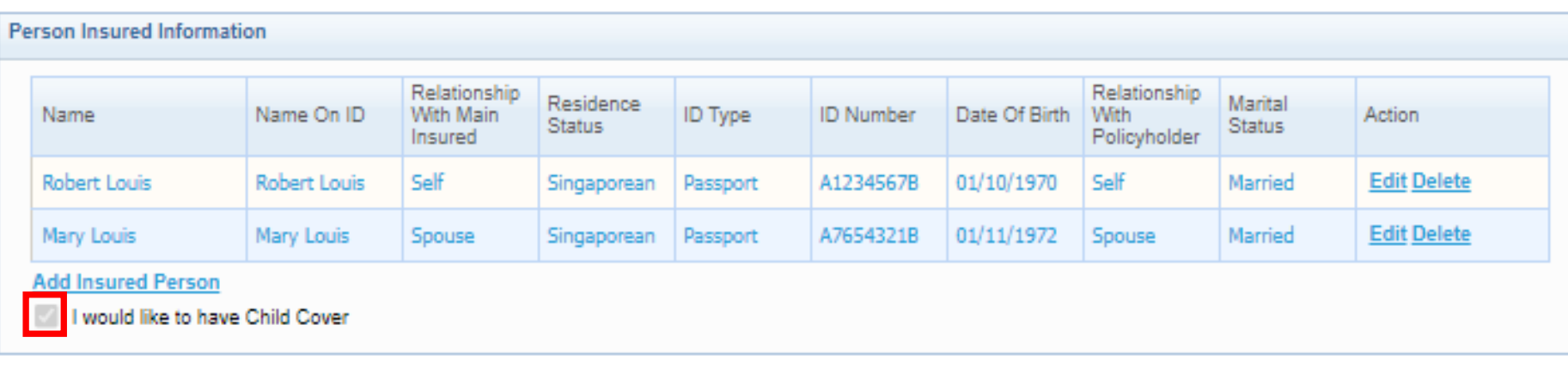

Save

Exit

**Next** 

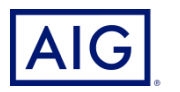

- 8. Select the Plan Type for Main Insured
- 9. Select Payment Mode

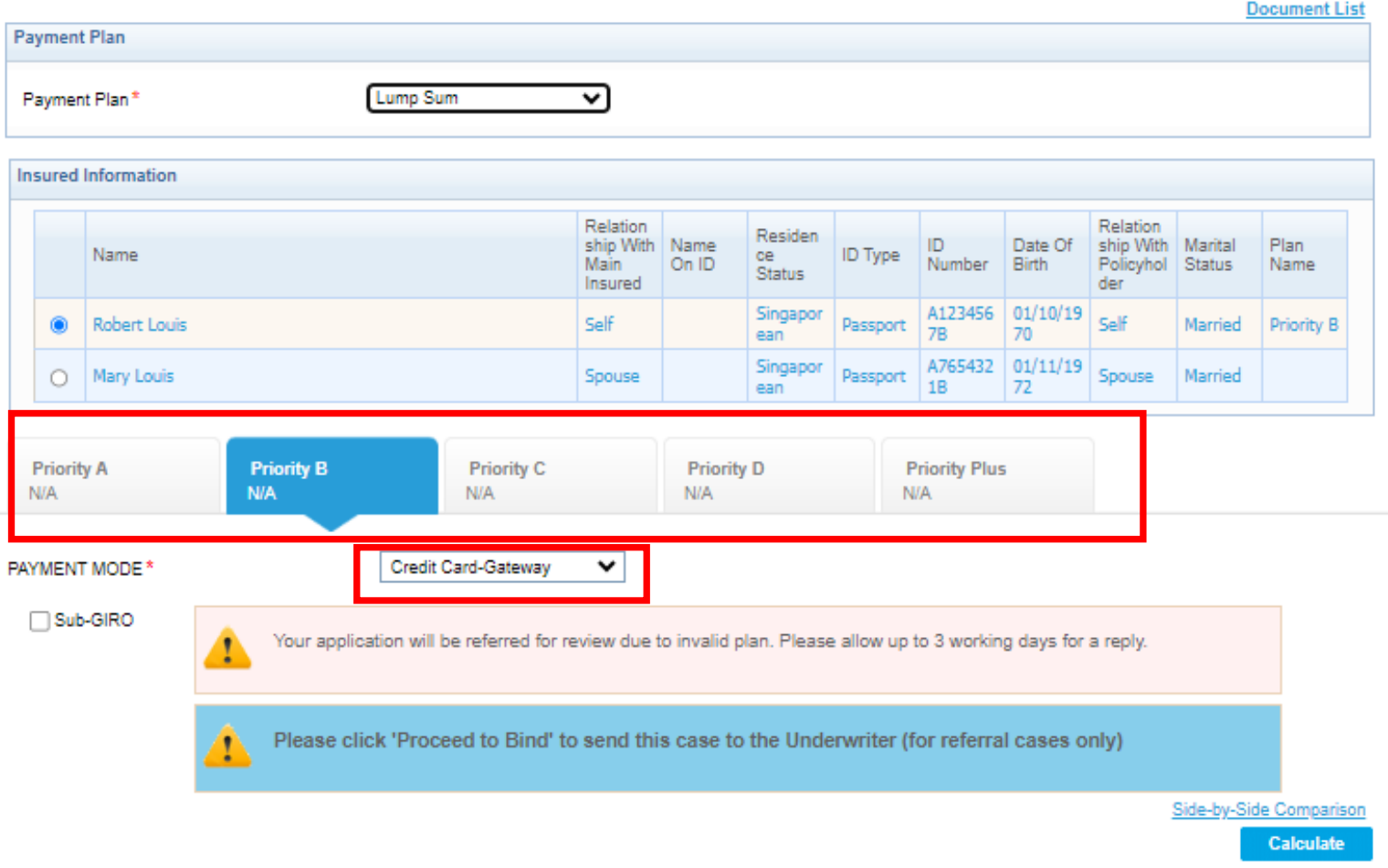

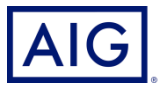

#### For GIRO or RCC selection, please select payment frequency

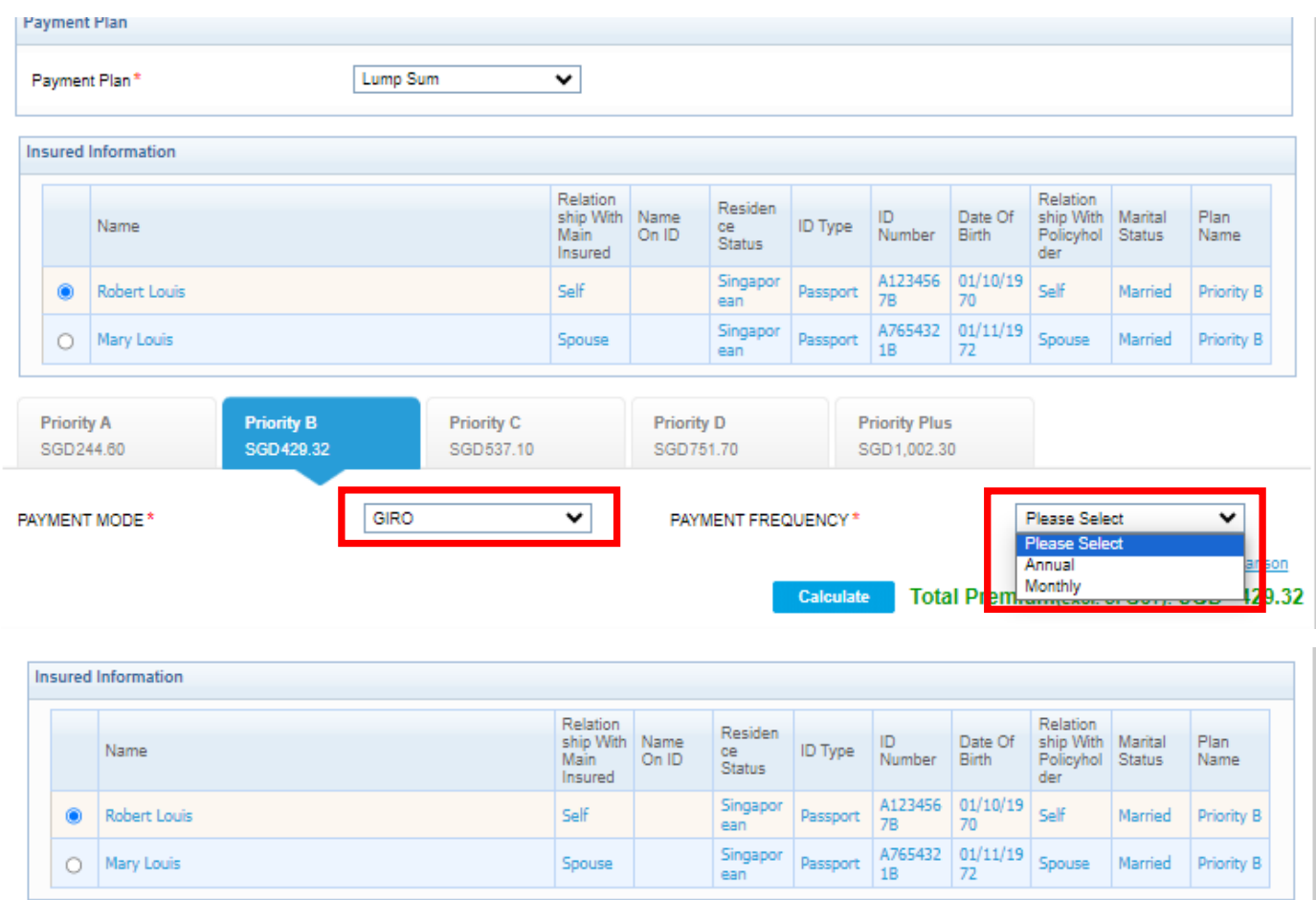

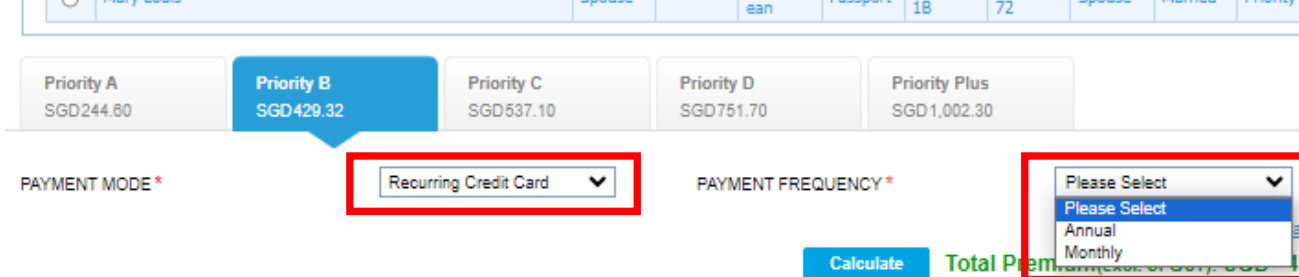

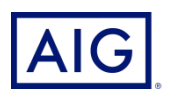

on

 $9.32$ 

10. Select Add-Ons for Main Insured (Optional) No action required if Riders are not selected

Benefits under each rider:

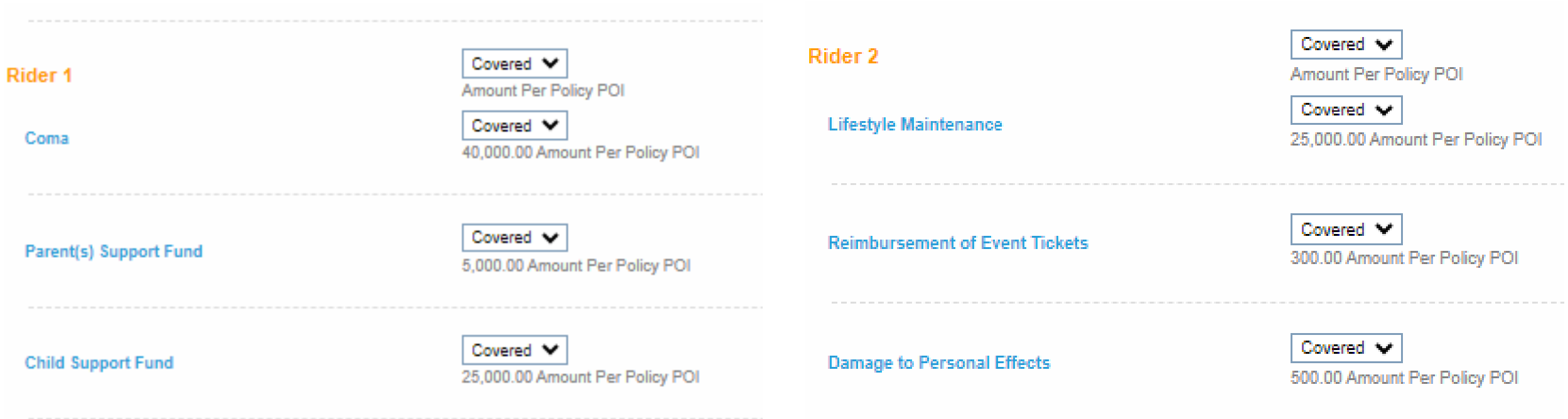

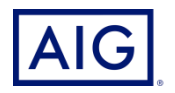

- 11. Select the Plan Type for Spouse
- 12. Select Add-Ons for Spouse (Optional)

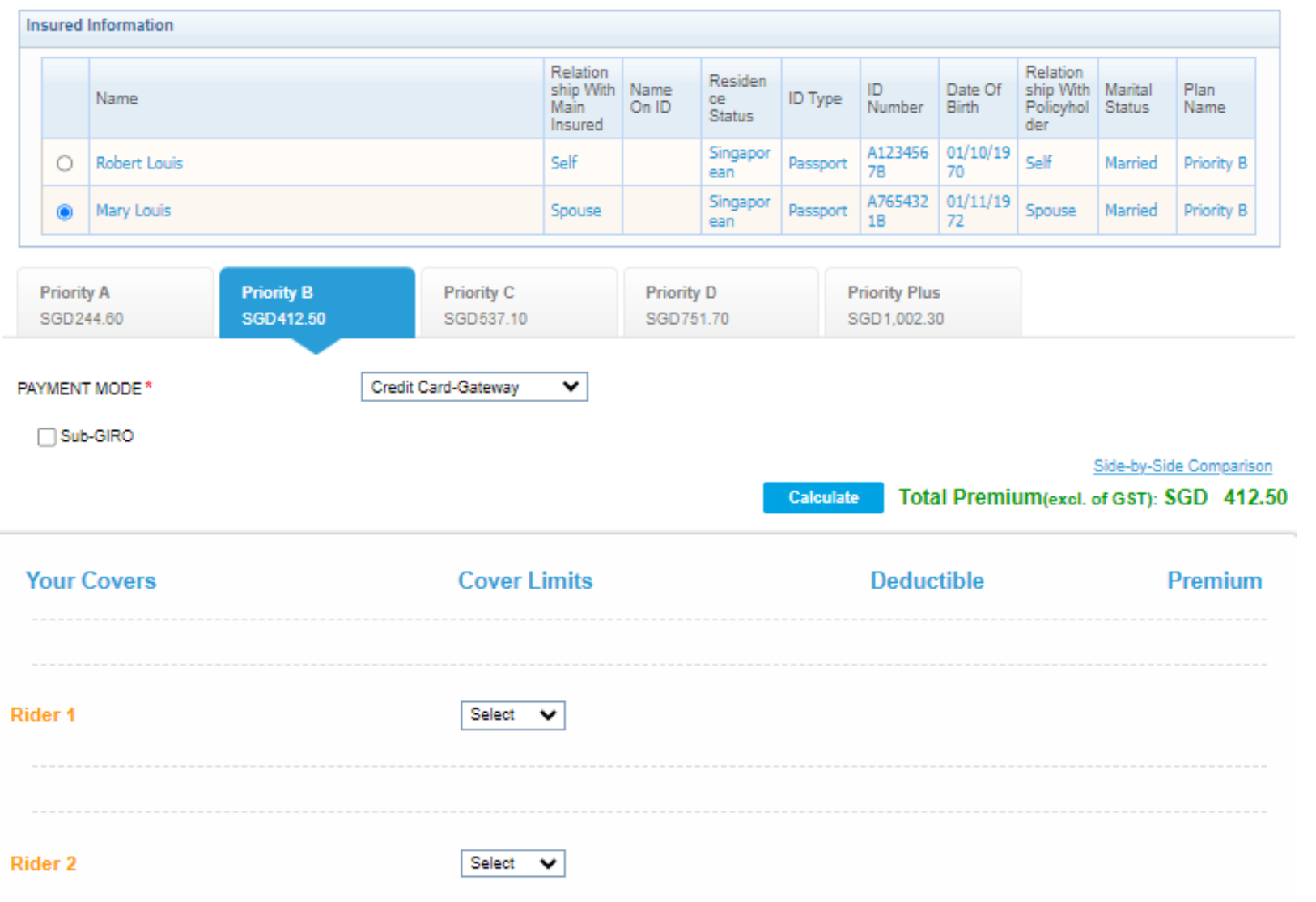

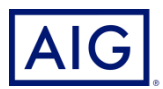

13. Click on Calculate to adjust the premium based on the plan and coverages selected and Next to proceed to the next page

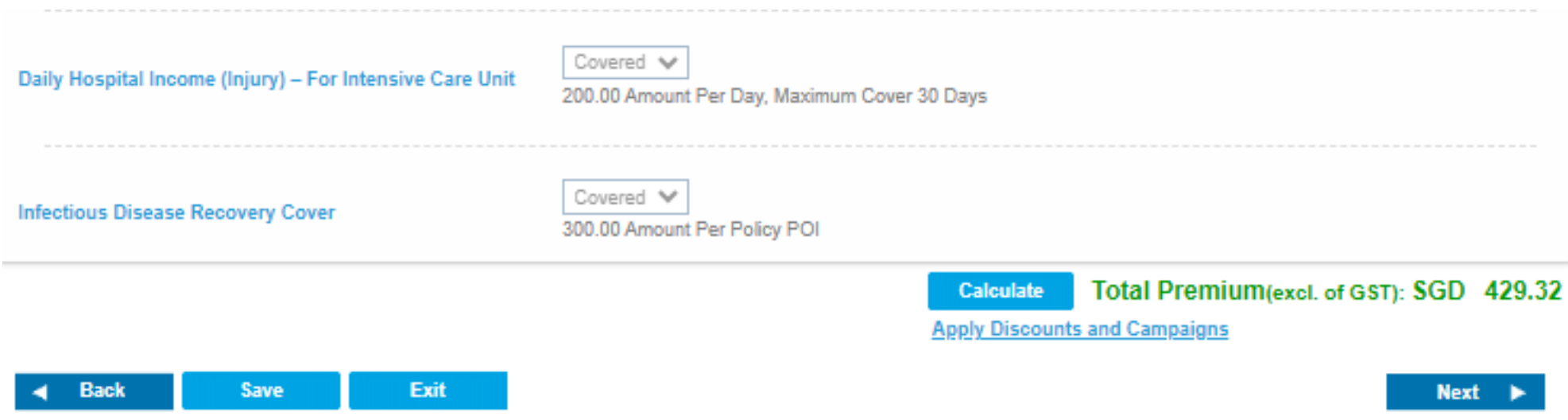

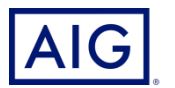

14. Complete the policy holder information. You may click the check box indicated if the policy holder details are the same as the Main Insured

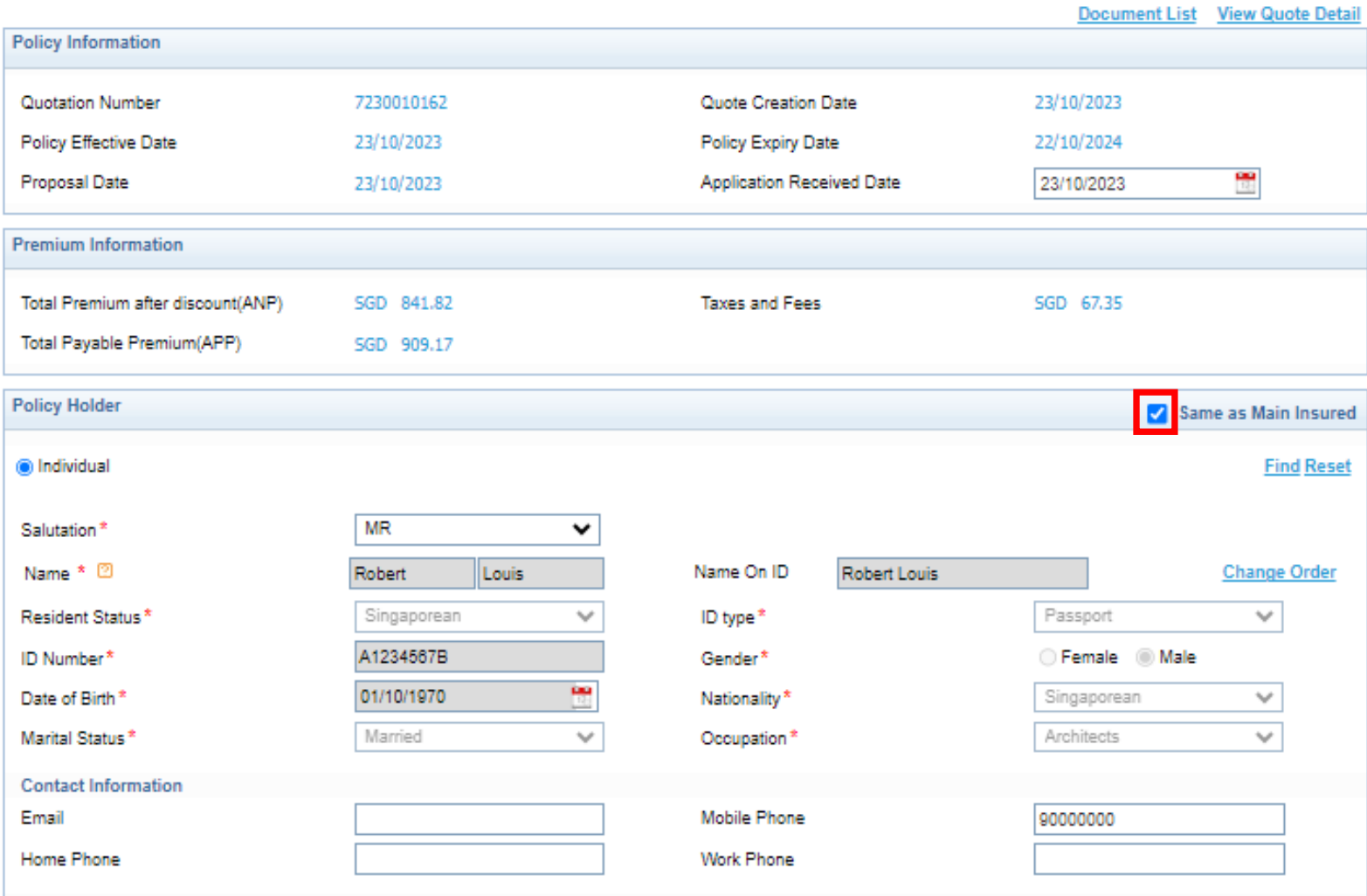

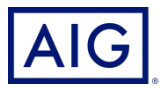

#### 15. Click "Send" to Generate Quote

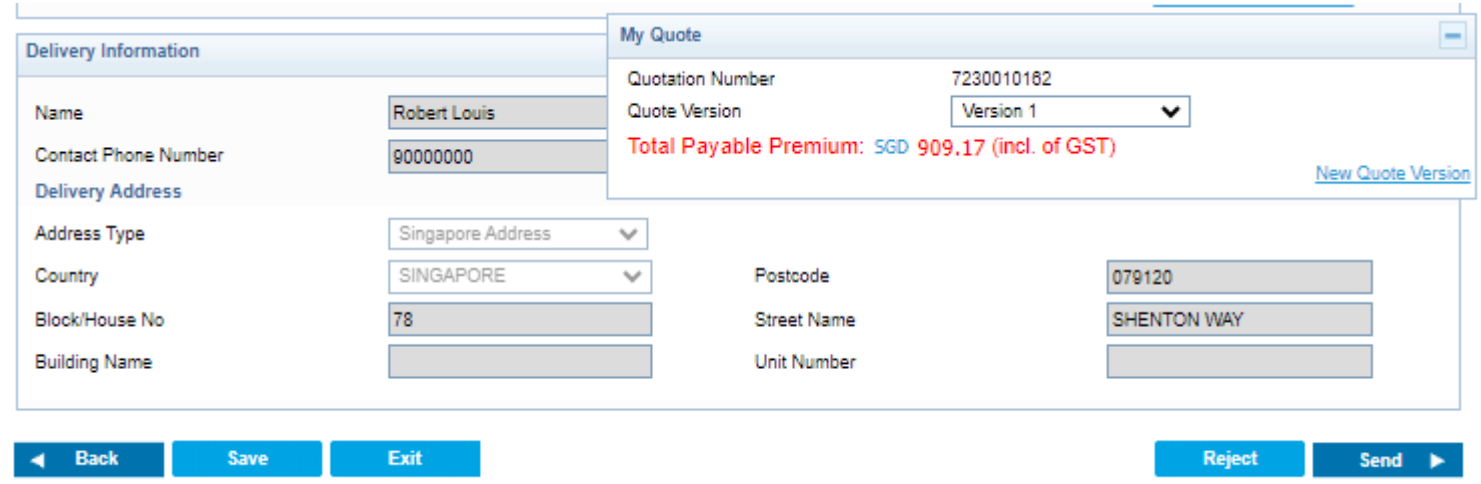

16. Click Fulfillment to go to the next step

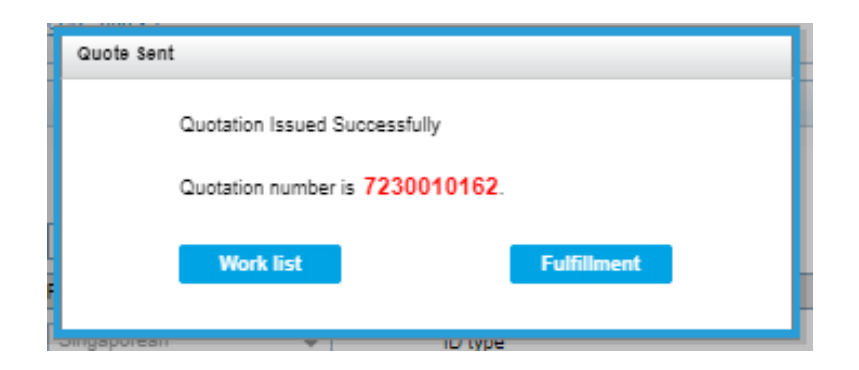

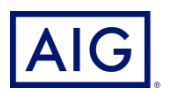

17. Select the policy, then choose Email (insert email address of insured) or offline and then click **Submit** 

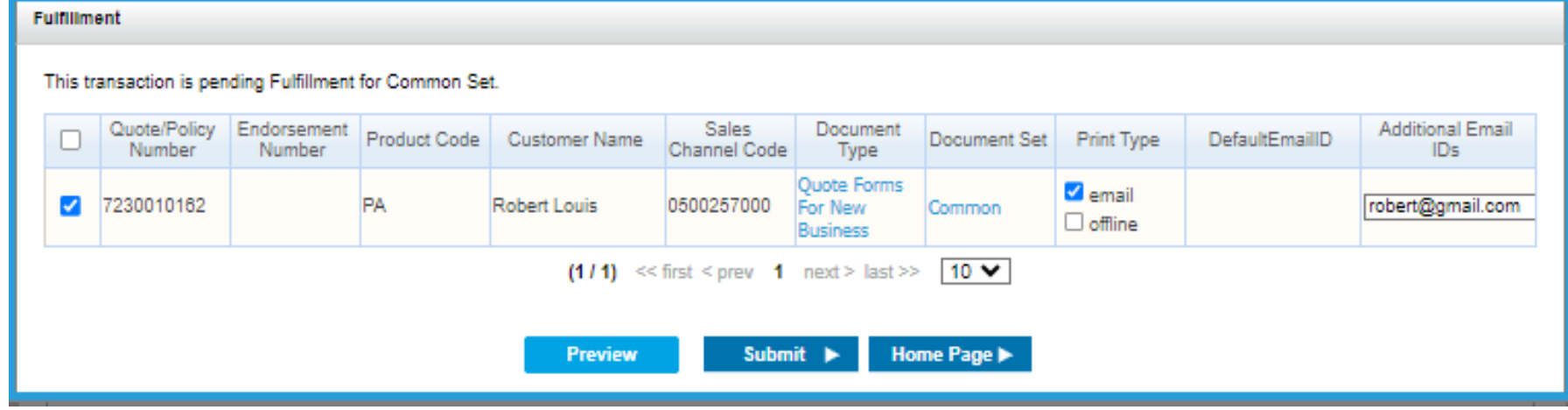

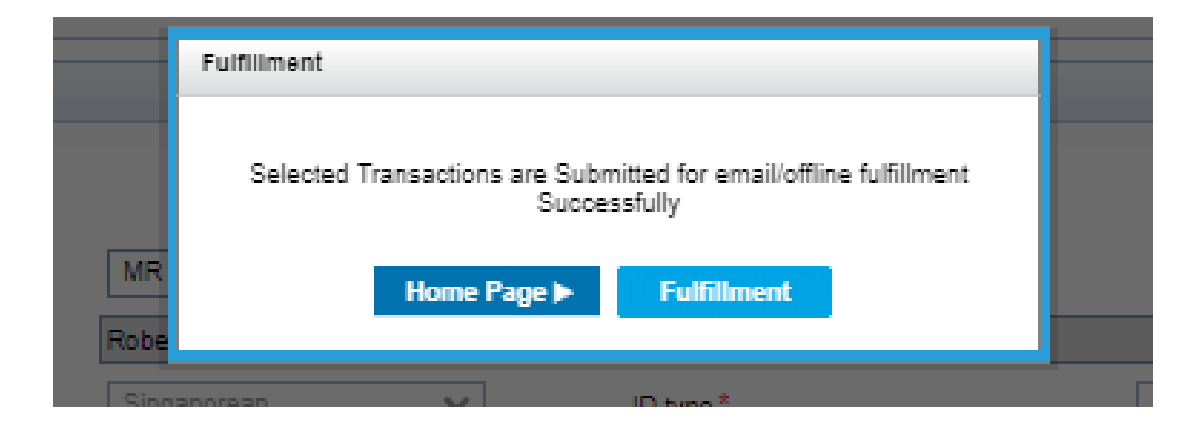

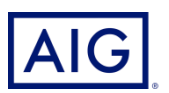

#### 18. Click "Send" to Generate Quote or Bind (go to Step 20)

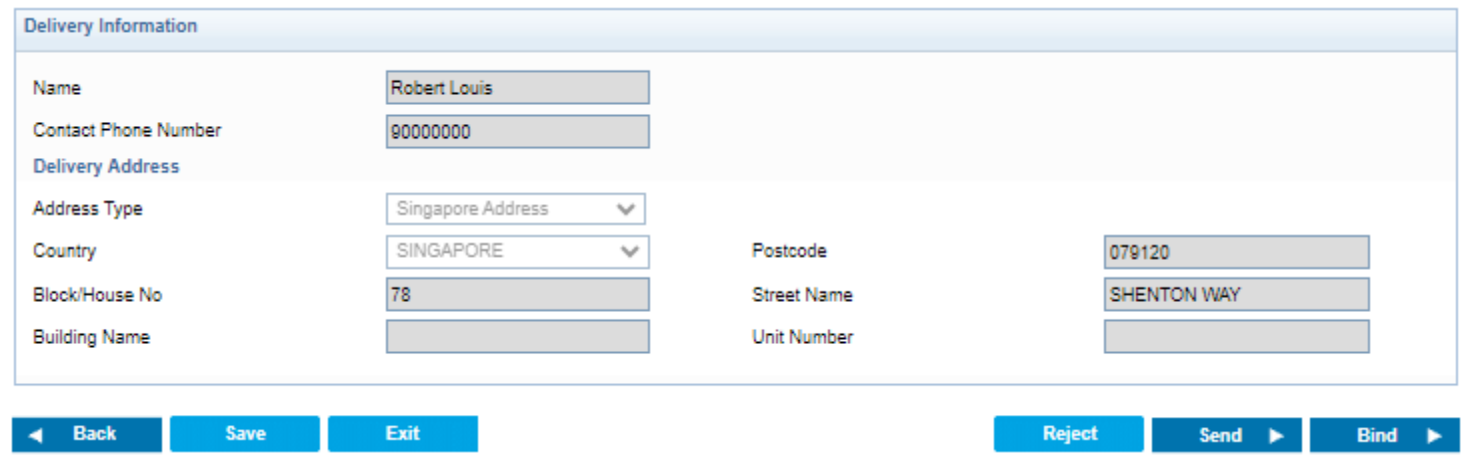

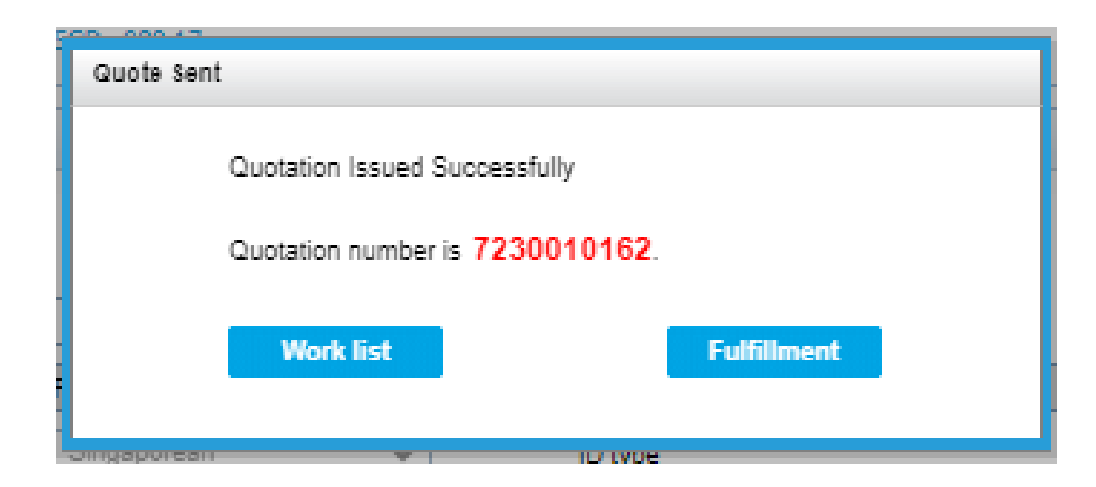

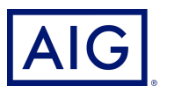

19. Select the policy, then choose Email (insert email address of insured) or offline and then click **Submit** 

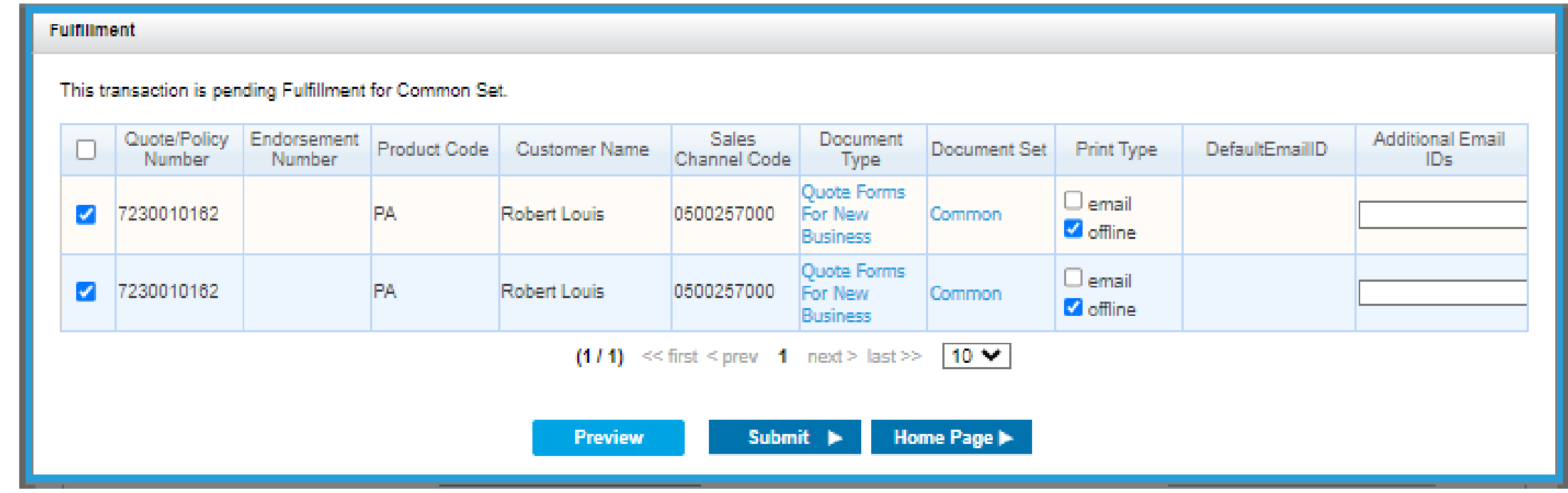

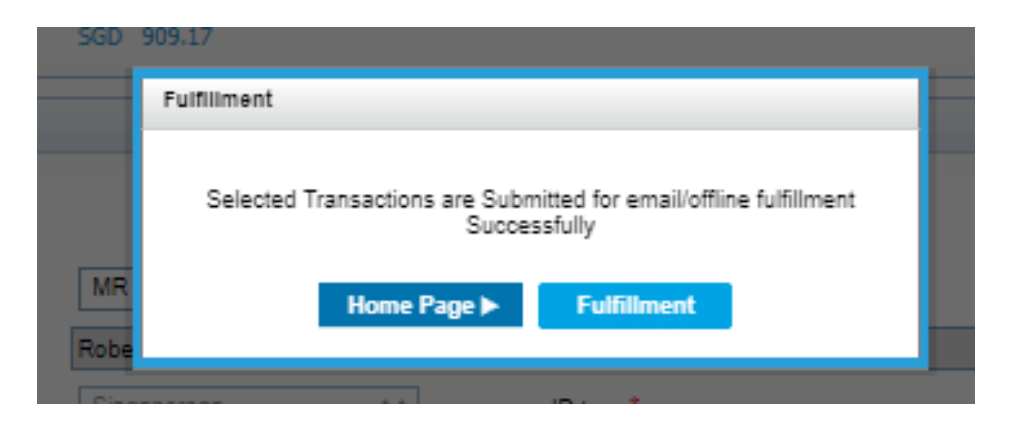

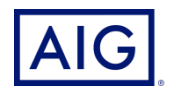

### 20. Click on Accept, then Confirm and Pay under "Quote Summary".

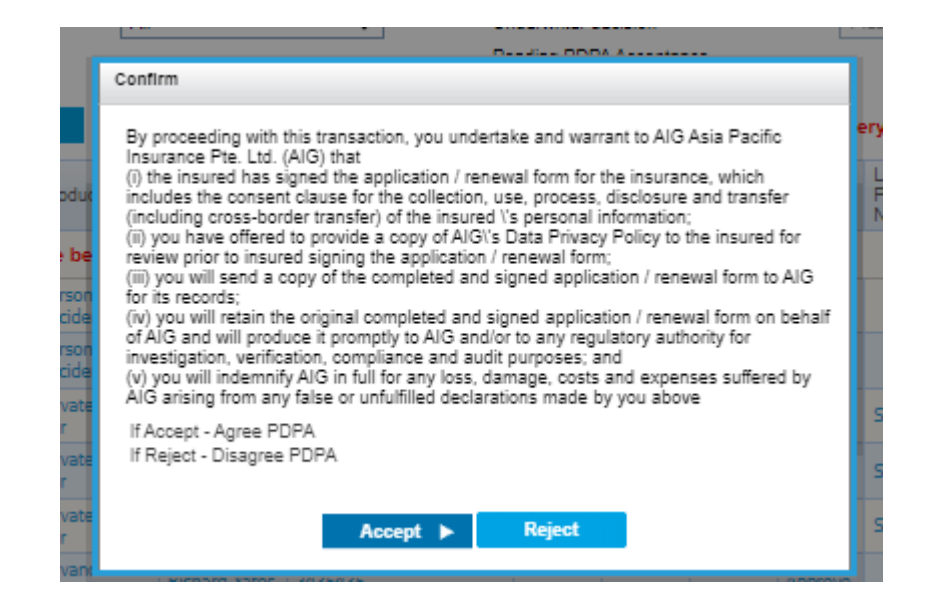

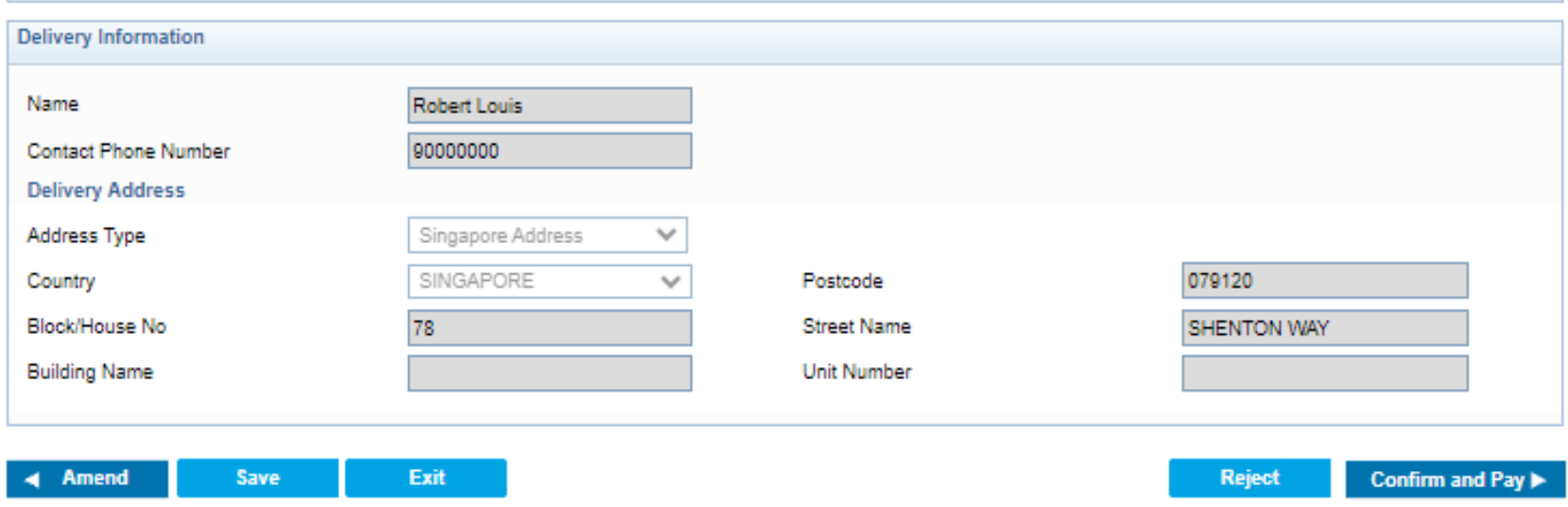

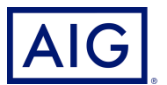

### 21. Select the payment mode and card type. Click on Issue Policy to enter the card details

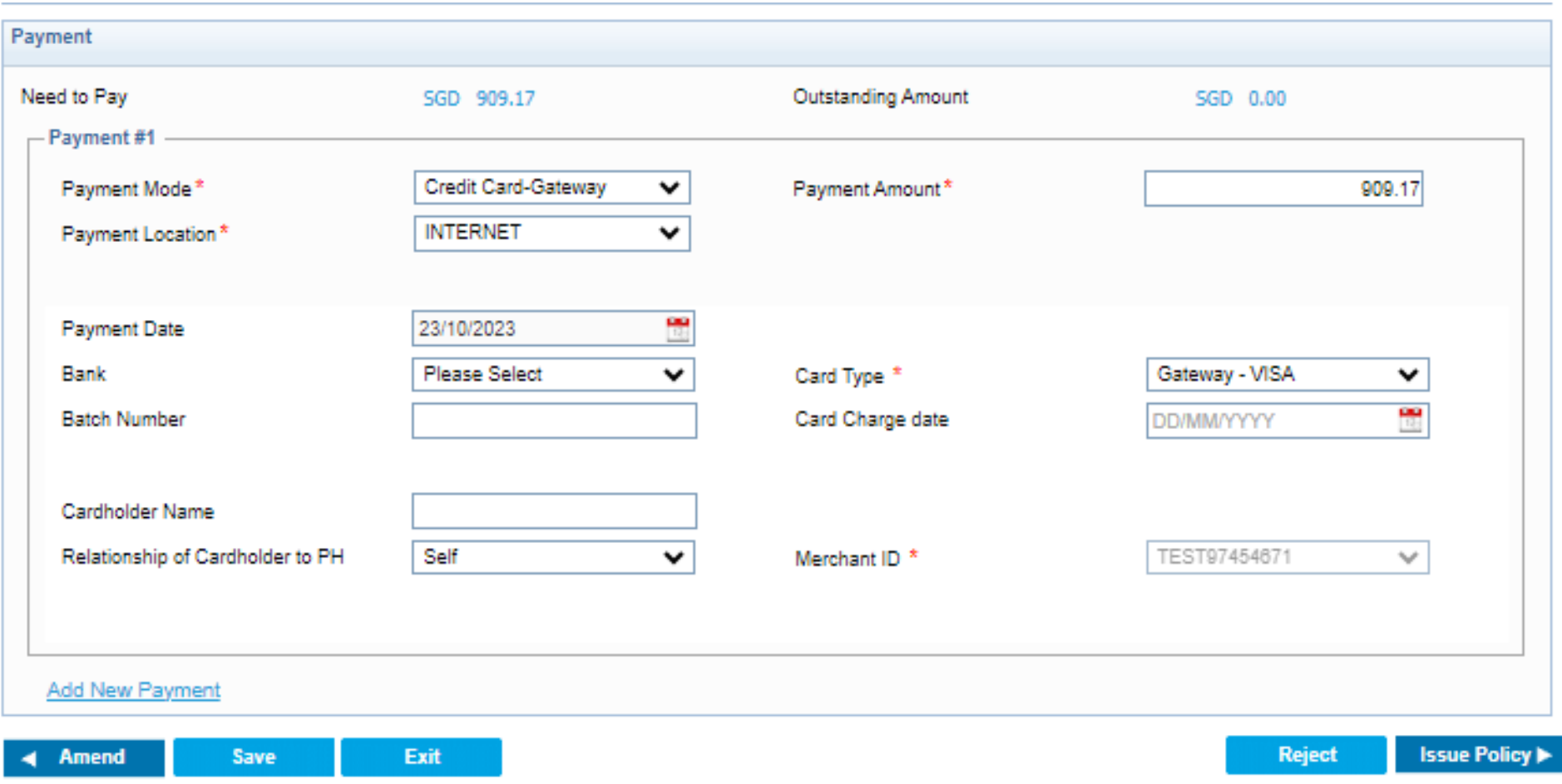

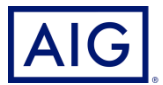

#### 22. Click on Pay to go to Payment Gateway, enter the credit card details and click Next, then Pay now

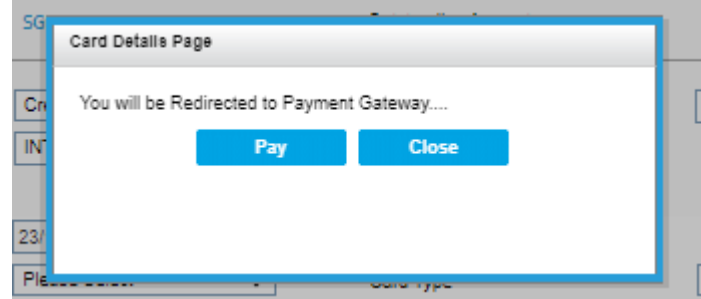

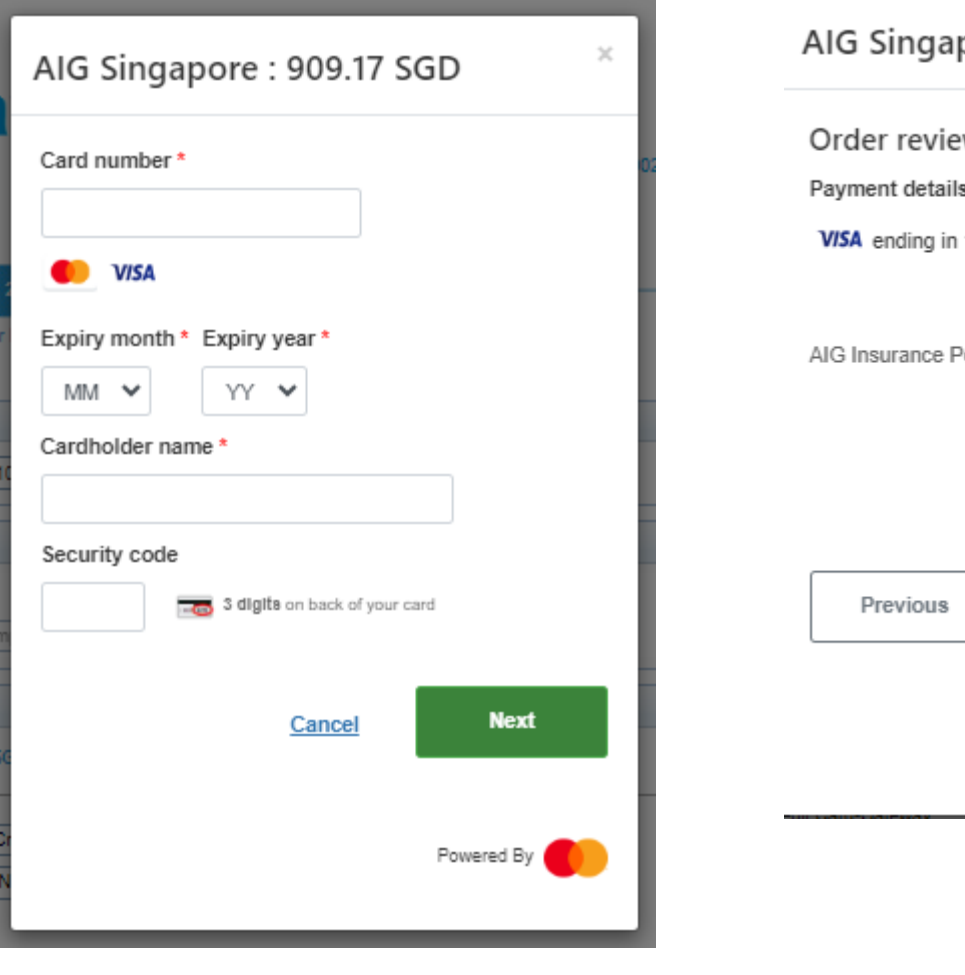

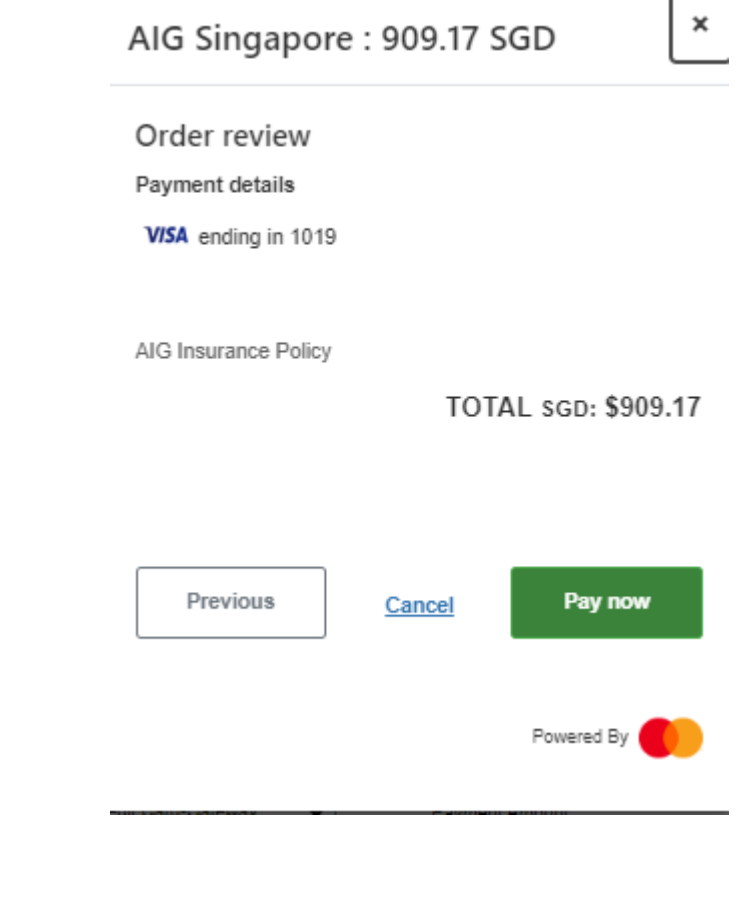

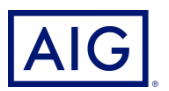

The policy is issued once the payment is successful. Click on Fulfillment to send the documents

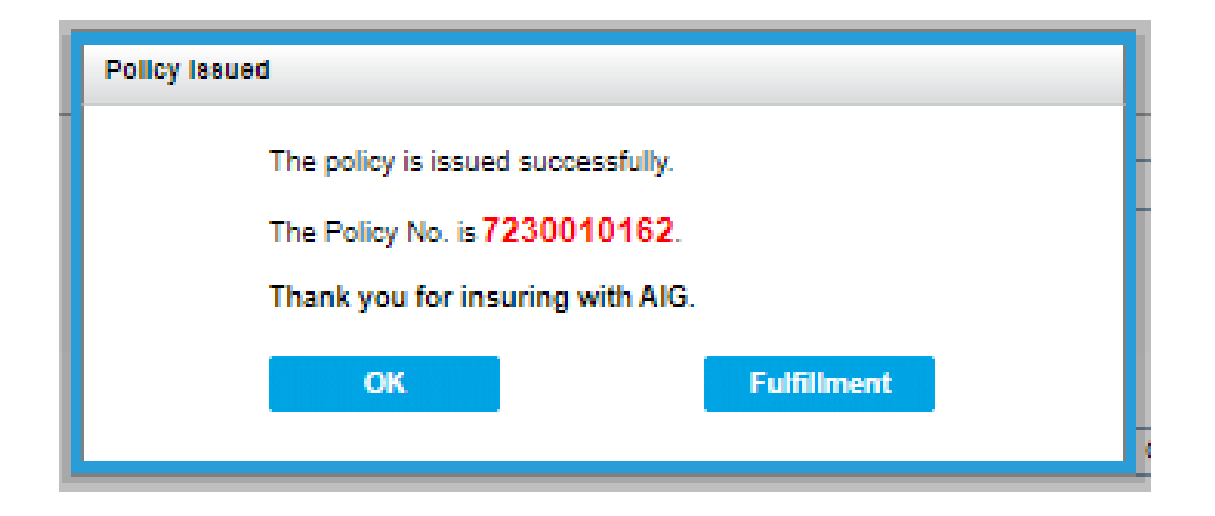

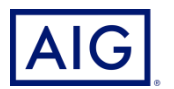